# PCI/PXI 8811/8814 动态信号采集卡

## 产品使用手册  $V6.00.01$

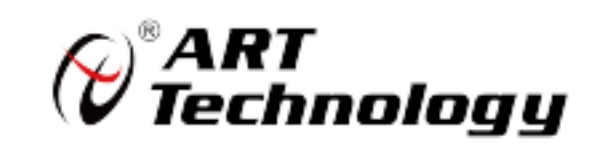

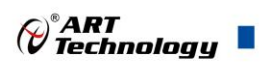

## <span id="page-1-0"></span>关于本手册

本手册为阿尔泰科技推出的 PCI/PXI 8811/8814 同步采集卡的用户手册,其中包括产品功能概述、 电气特性、AD 功能的使用方法、产品应用注意事项、校准及保修等。

文档版本:V6.00.01

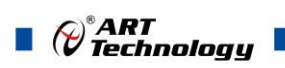

 $\overline{\phantom{a}}$ 

## 目录

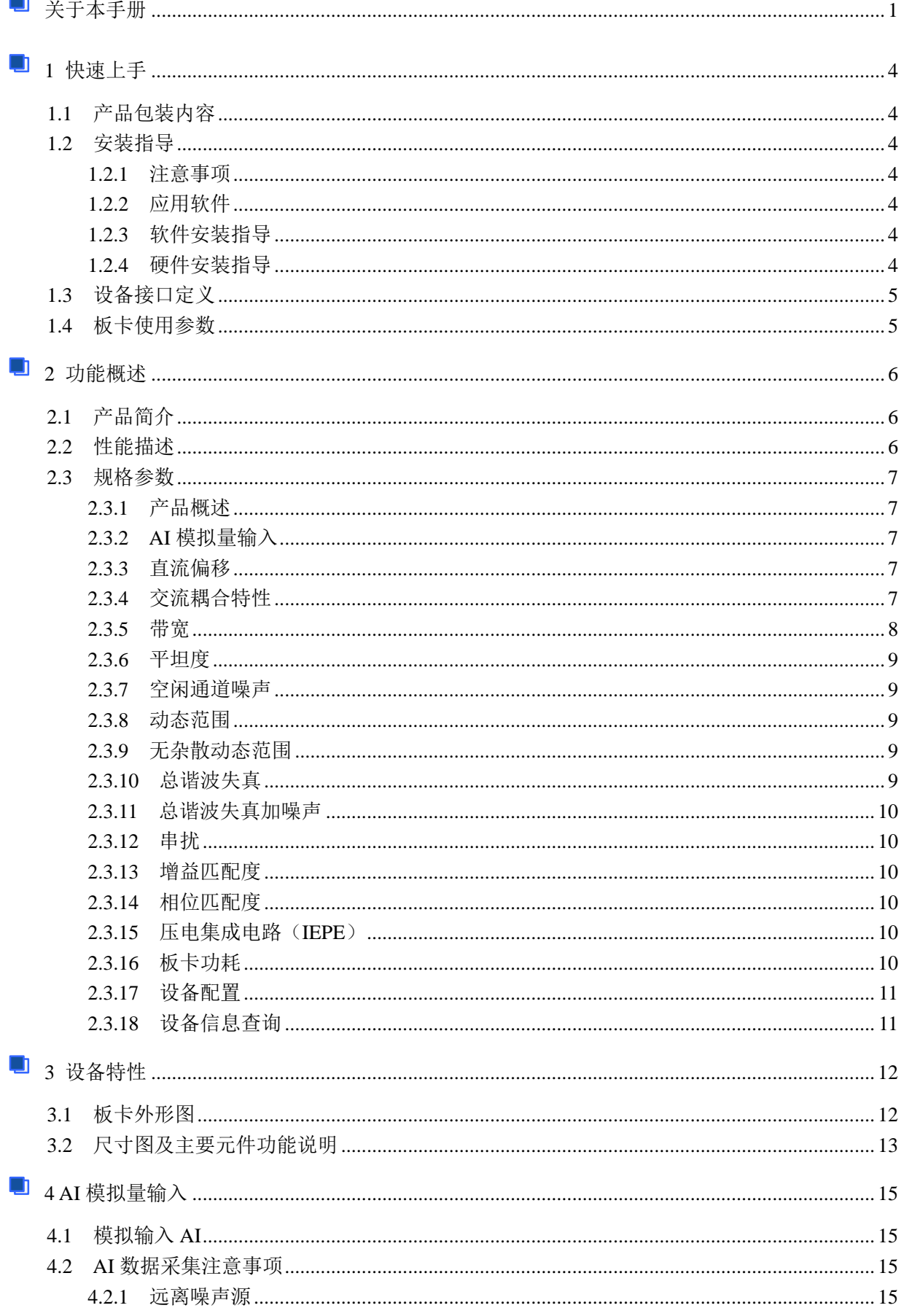

#### $\mathcal{O}^{\textcolor{red}{\bullet}}$ ART<br>Technology  $\blacksquare$ n

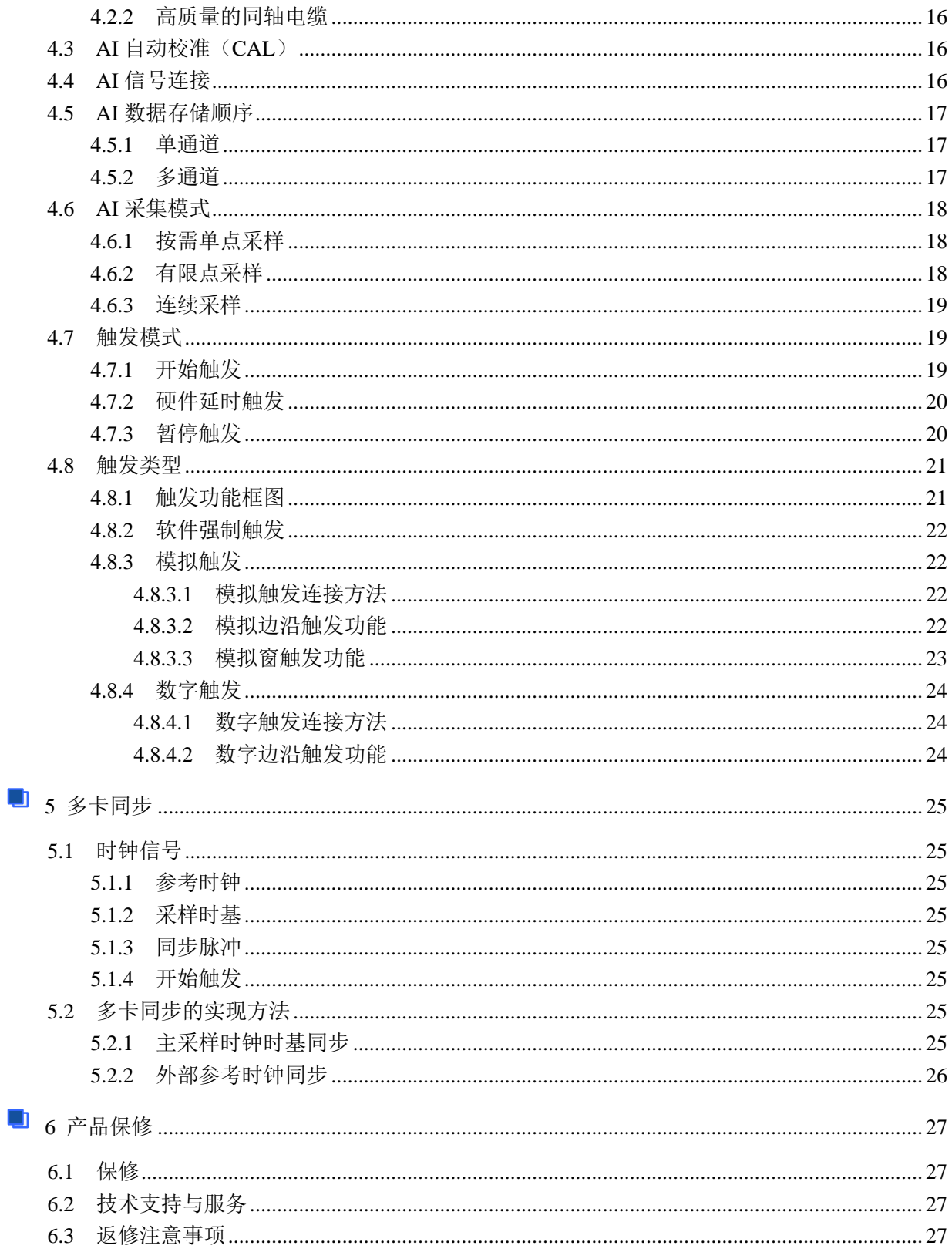

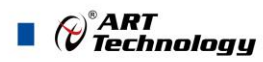

#### <span id="page-4-0"></span>■ 1 快速上手

本章主要介绍初次使用 PCI/PXI 8811/8814 需要了解和掌握的知识,以及需要的相关准备工作, 可以帮助用户熟悉 PCI/PXI 8811/8814 使用流程,快速上手。

#### <span id="page-4-1"></span>1.1 产品包装内容

打开 PCI/PXI 8811/8814 板卡包装后,用户将会发现如下物品:

- PCI/PXI 8811/8814 板卡一个。
- 阿尔泰科技软件光盘一张,该光盘包括如下内容: 1)、本公司所有产品驱动程序,用户可在文件夹\ACTS4500\Driver\中找到产品硬件驱动 程序。

2)、在文件夹 \ACTS4500\App\找到软件安装包。

3)、用户手册(pdf 格式电子版文档)。

#### <span id="page-4-2"></span>1.2 安装指导

#### <span id="page-4-3"></span>1.2.1 注意事项

1)、先用手触摸机箱的金属部分来移除身体所附的静电,也可使用接地腕带。

2)、取卡时只能握住卡的边缘或金属托架,不要触碰电子元件,防止芯片受到静电的危害。

3)、检查板卡上是否有明显的外部损伤如元件松动或损坏等。如果有明显损坏,请立即与销售人 员联系,切勿将损坏的板卡安装至系统。

#### <span id="page-4-4"></span>1.2.2 应用软件

用户在使用 PCI/PXI 8811/8814 时,可以根据实际需要安装相关的应用开发环境,例如 Microsoft Visual Studio、NI LabVIEW 等。

#### <span id="page-4-5"></span>1.2.3 软件安装指导

在不同操作系统下安装 PCI/PXI 8811/8814 的方法一致,在本公司提供的光盘"ACTS4500\App"中 含有安装程序 Setup.exe, 用户双击此安装程序按界面提示即可完成安装。

#### <span id="page-4-6"></span>1.2.4 硬件安装指导

通过 USB 电缆连接板卡与系统,开机后系统会自动弹出硬件安装向导,用户可选择系统自动安 装或手动安装。

1)、系统自动安装按提示即可完成。

- 2)、手动安装过程如下:
	- ① 选择"从列表或指定位置安装",单击"下一步"。
	- ② 选择"不要搜索。我要自己选择要安装的驱动程序",单击"下一步"。
	- ③ 选择"从磁盘安装",单击"浏览"选择 INF 文件。
	- 注:INF 文件默认存储安装路径为

C:\ART\ACTS4500\Driver\INF\Win2K&XP&Vista 或 WIN32&WIN64 ; 或 安 装 光 盘 的 x:\ART\ACTS4500Driver\INF\Win2K&XP&Vista 或 WIN32 &WIN64。

④ 选择完 INF 文件后,单击"确定"、"下一步"、"完成",即可完成手动安装。

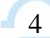

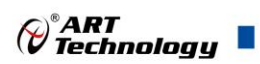

## <span id="page-5-0"></span>1.3 设备接口定义

PCI/PXI 8811/8814 相关接口信息可以参见本手册《接口定义》章节。

## <span id="page-5-1"></span>1.4 板卡使用参数

- ◆ 工作温度范围: -20℃ ~ 50℃
- ◆ 工作相对湿度范围: 10% ~ +90%RH (无结露)
- ◆ 存储相对湿度: 5% ~ +95% RH (无结露)
- ◆ 存储温度范围: -40℃ ~ +70℃

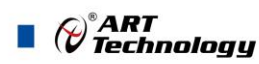

### <span id="page-6-0"></span>■ 2 功能概述

信息社会的发展,在很大程度上取决于信息与信号处理技术的先进性。数字信号处理技术的出现 改变了信息与信号处理技术的整个面貌,而数据采集作为数字信号处理的必不可少的前期工作在整个 数字系统中起到关键性、乃至决定性的作用,其应用已经深入到信号处理的各个领域中。实时信号处 理、数字图像处理等领域对高速度、高精度数据采集卡的需求越来越大。ISA 总线由于其传输速度的 限制而逐渐被淘汰。我公司推出的 PCI/PXI 8811/8814 同步采集卡综合了国内外众多同类产品的优点, 以其使用的便捷、稳定的性能、极高的性价比,获得多家试用客户的一致好评,是一款真正具有可比 性的产品,也是您理想的选择。

#### <span id="page-6-1"></span>2.1 产品简介

PCI/PXI 8811/8814 是一款为测试音频和振动信号而设计的高精度数据采集卡。该板卡提供 8 路同 步模拟输入通道,24bit 分辨率,单通道采样速率最高 102.4kSPS。每通道集成独立的 IEPE 激励源, 可实现加速度传感器及麦克风等相关的信号调理。支持 AC/DC 两种耦合方式,每通道均可通过软件 独立配置。板载数字抗混叠滤波器,可有效降低高频噪声并抑制频率混叠。PCI/PXI 8811/8814 具备灵 活的通道配置,对于多通道的动态信号采集应用,适用于诸如动态结构测试、音频/振动测试等高通 道数的动态信号采集应用场合。

#### <span id="page-6-2"></span>2.2 性能描述

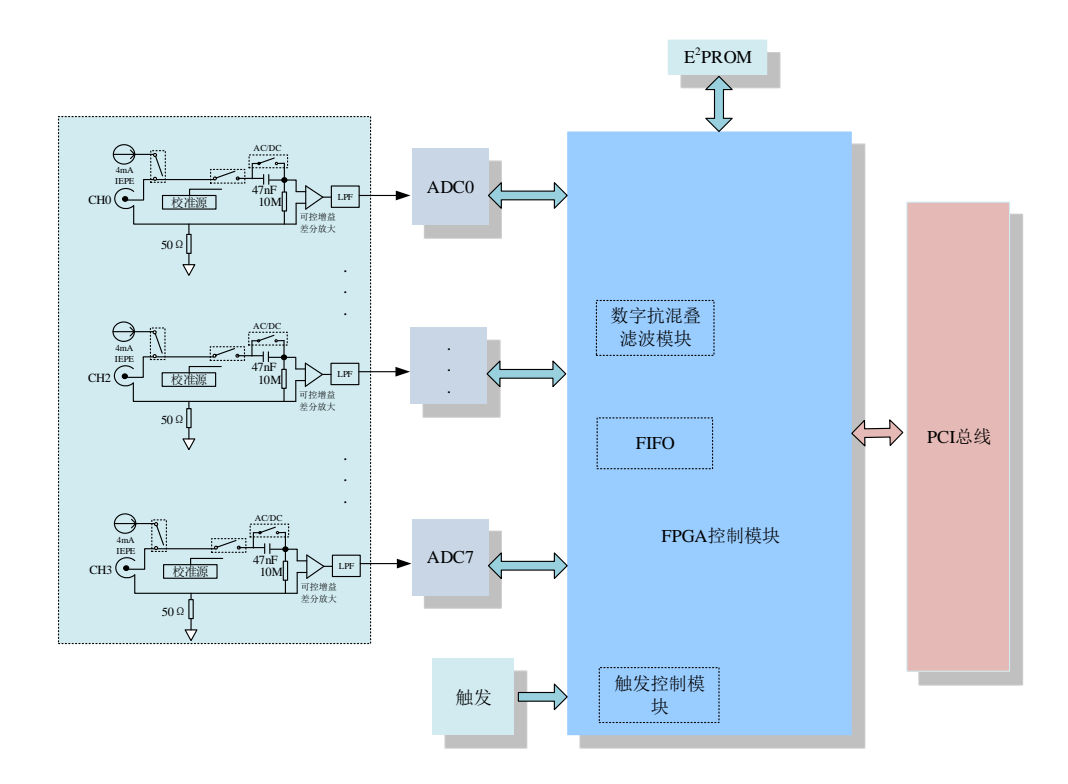

#### 图 2.2.1 PCI/PXI 8811/8814 系统框图

PCI/PXI 8811/8814 的系统框图如图 2.2.1 所示,系统主要由前端模拟调理模块、ADC 模块、FPGA 模块组成。

前端模拟调理模块主要实现模拟输入信号在进入 AD 之前相关的调理功能,PCI/PXI 8811/8814 提供每通道独立的 4mA IEPE 激励源,可用于加速度传感器及麦克风的激励,支持 AC/DC 耦合方式 选择,用户可根据测量对象选择不同的耦合方式。板载内部校准源用于板卡通道的自校准。每个模拟 通道都包含一个可跟随采样频率的数字抗混叠滤波器,能有效过滤高频噪声干扰及减小频谱混叠。

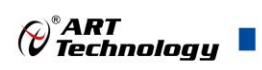

## <span id="page-7-0"></span>2.3 规格参数

## <span id="page-7-1"></span>2.3.1 产品概述

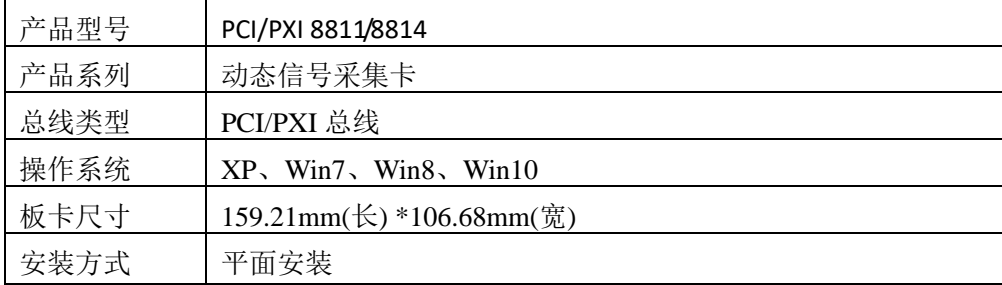

### <span id="page-7-2"></span>2.3.2 AI 模拟量输入

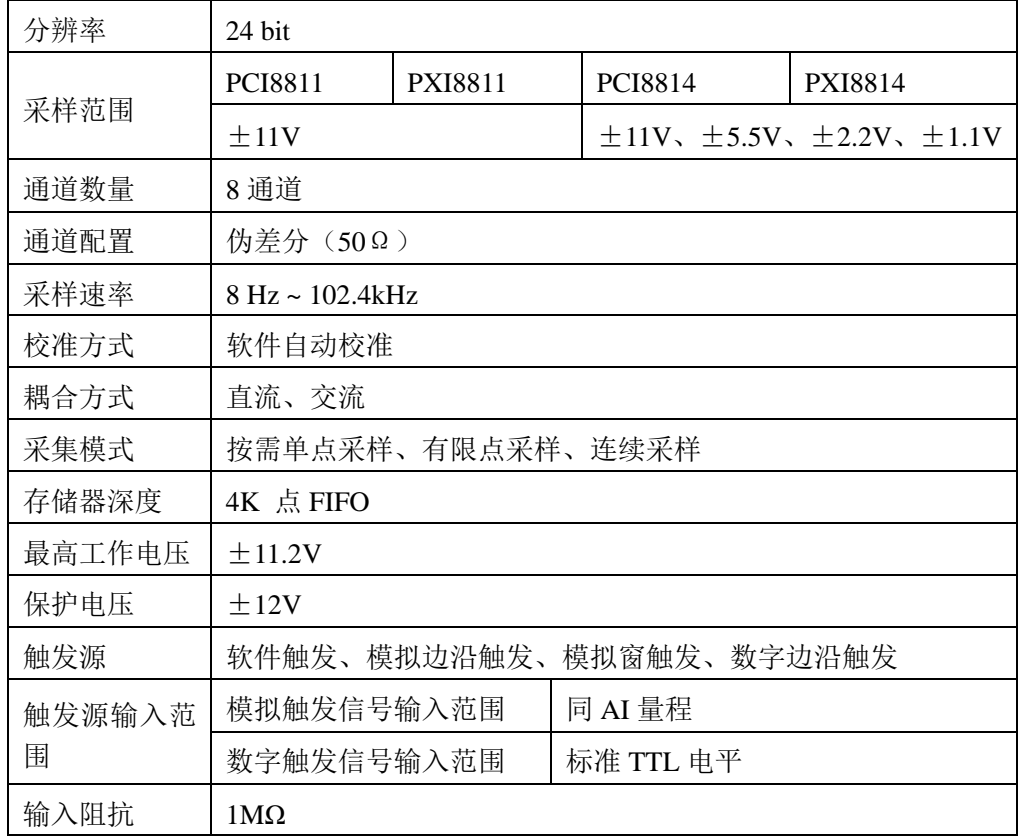

#### <span id="page-7-3"></span>2.3.3 直流偏移

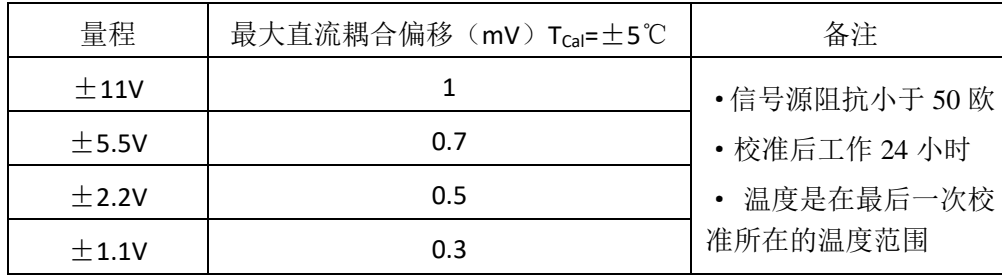

#### <span id="page-7-4"></span>2.3.4 交流耦合特性

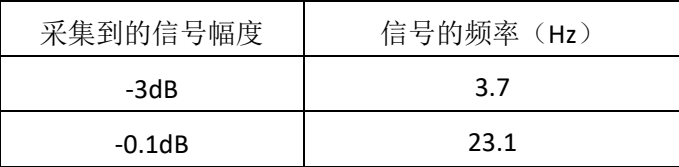

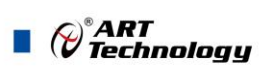

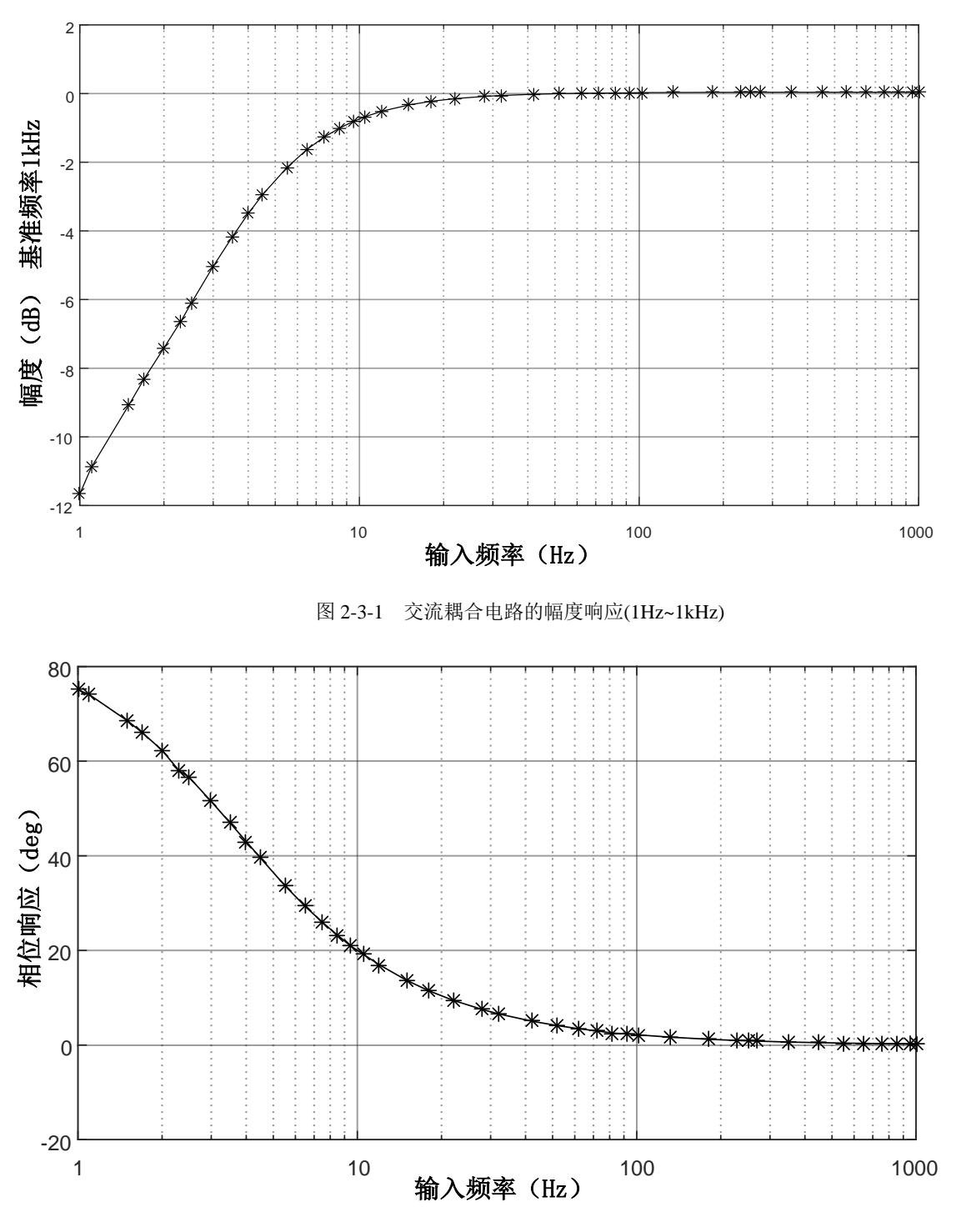

图 2-3-2 交流耦合电路的相位响应(1Hz~1kHz)

<span id="page-8-0"></span>2.3.5 带宽

<span id="page-8-1"></span>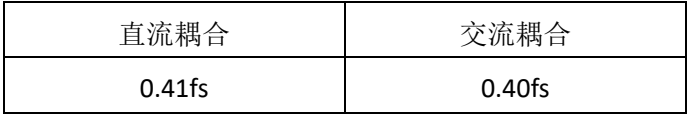

8

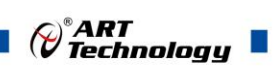

## 2.3.6 平坦度

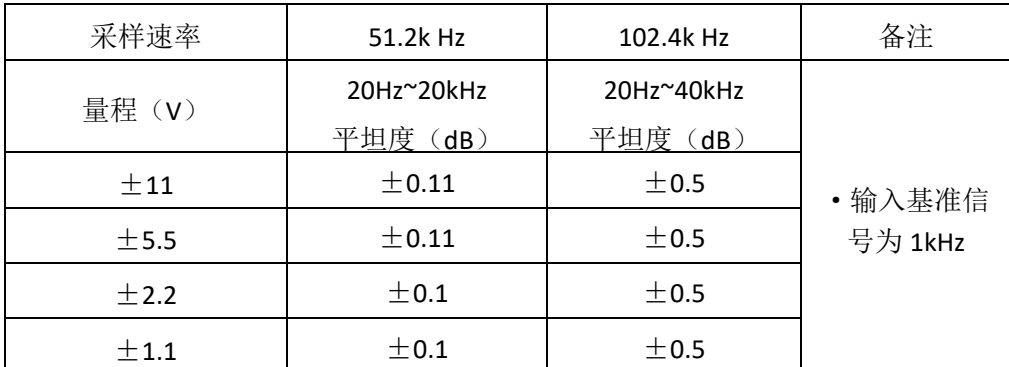

## <span id="page-9-0"></span>2.3.7 空闲通道噪声

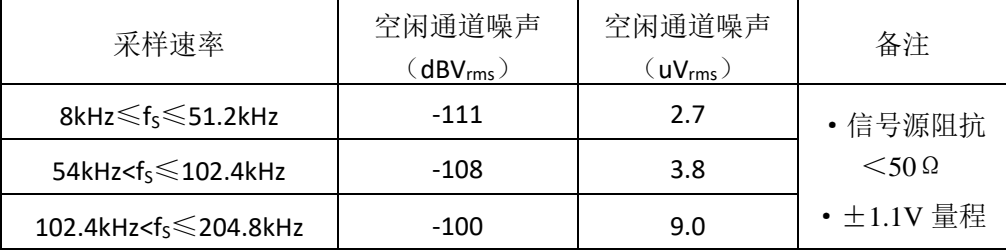

#### <span id="page-9-1"></span>2.3.8 动态范围

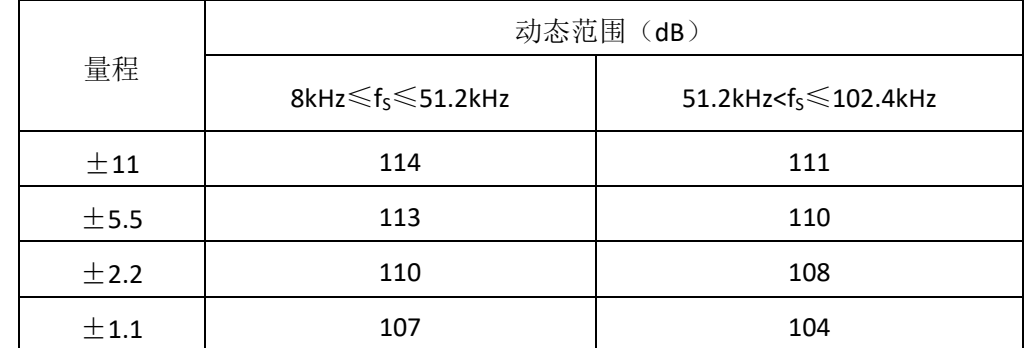

#### <span id="page-9-2"></span>2.3.9 无杂散动态范围

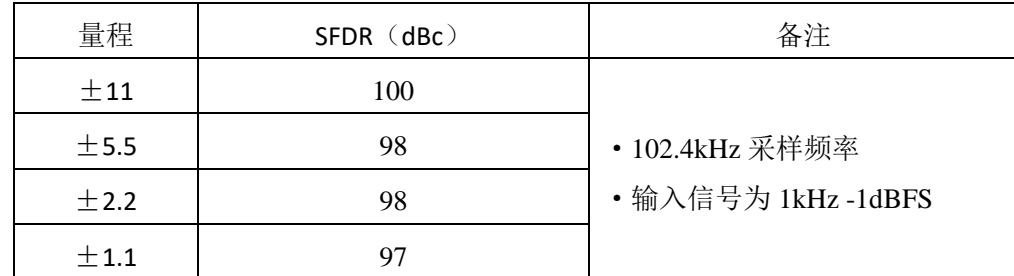

## <span id="page-9-3"></span>2.3.10 总谐波失真

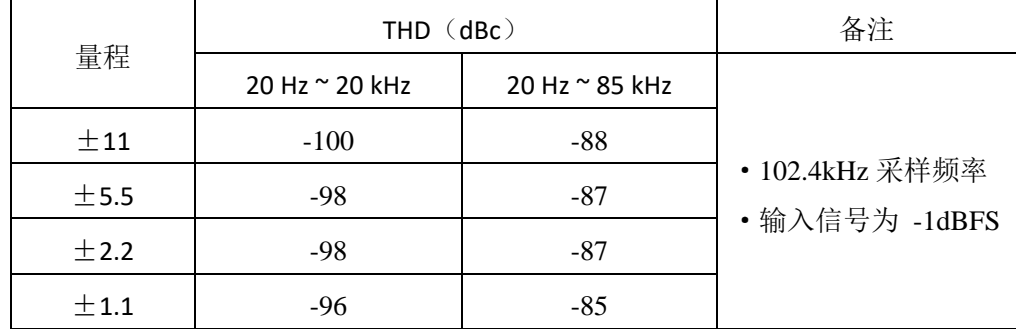

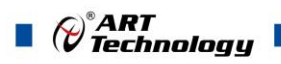

#### <span id="page-10-0"></span>2.3.11 总谐波失真加噪声

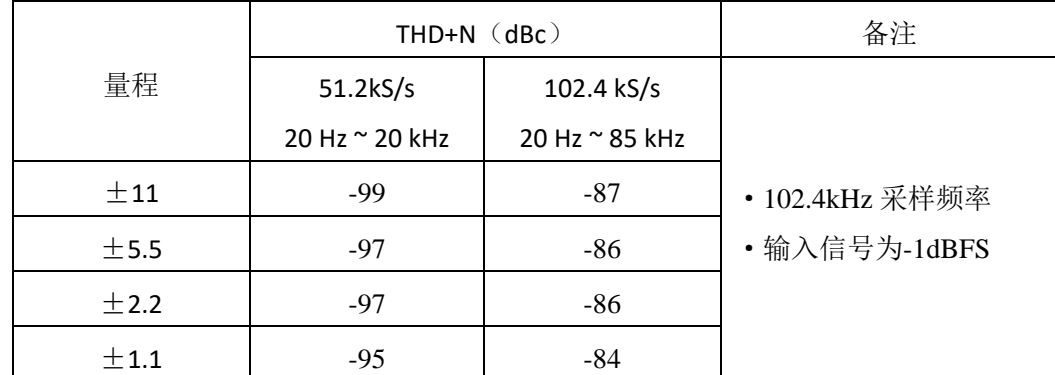

#### <span id="page-10-1"></span>2.3.12 串扰

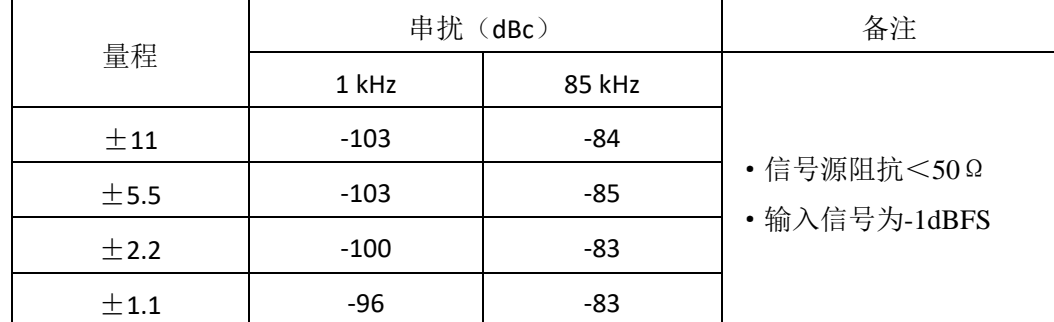

#### <span id="page-10-2"></span>2.3.13 增益匹配度

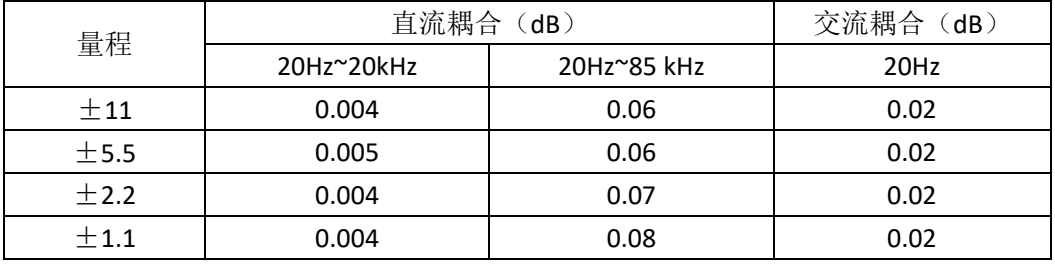

#### <span id="page-10-3"></span>2.3.14 相位匹配度

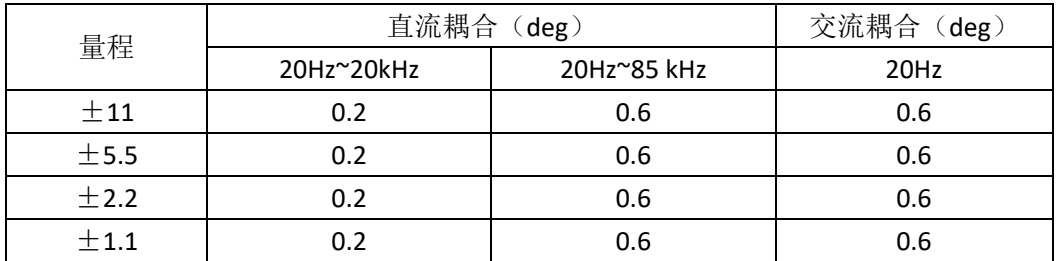

#### <span id="page-10-4"></span>2.3.15 压电集成电路(IEPE)

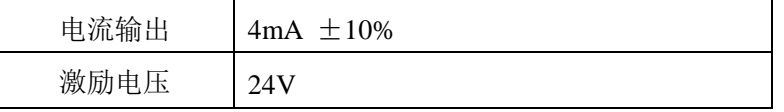

## E 使用 IEPE 推荐使用伪差分配置方式。

#### <span id="page-10-5"></span>2.3.16 板卡功耗

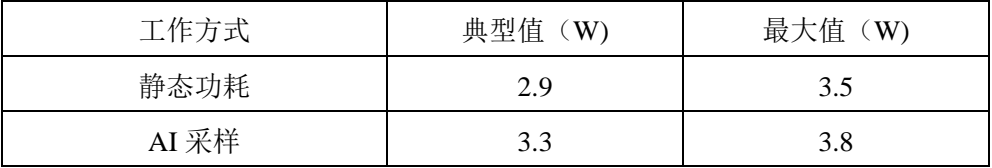

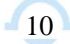

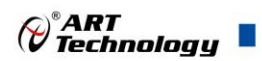

T

<span id="page-11-0"></span>2.3.17 设备配置

<span id="page-11-1"></span>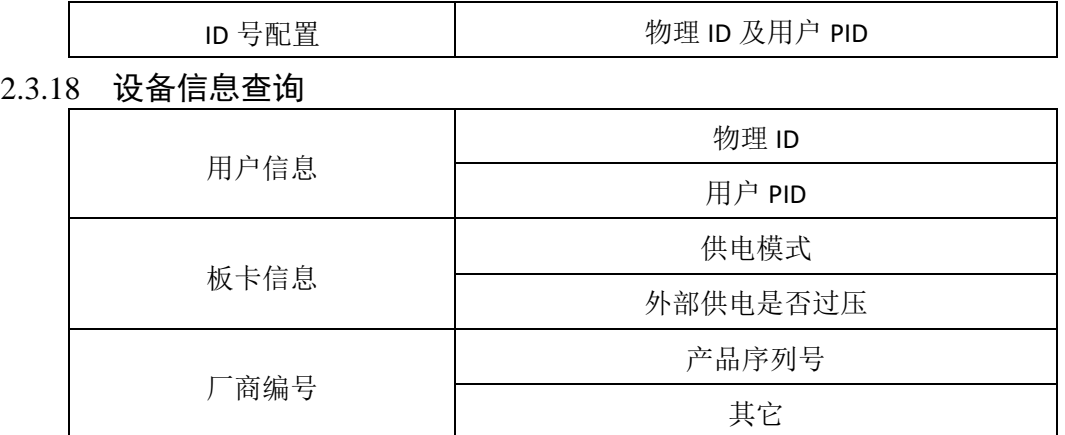

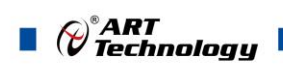

## <span id="page-12-0"></span>■ 3 设备特性

本章主要介绍 PCI/PXI 8811/8814 相关的设备特性,主要包括板卡外形图、主要元件功能说明、 接口定义,为用户在使用过程中提供相关参考。

<span id="page-12-1"></span>3.1 板卡外形图

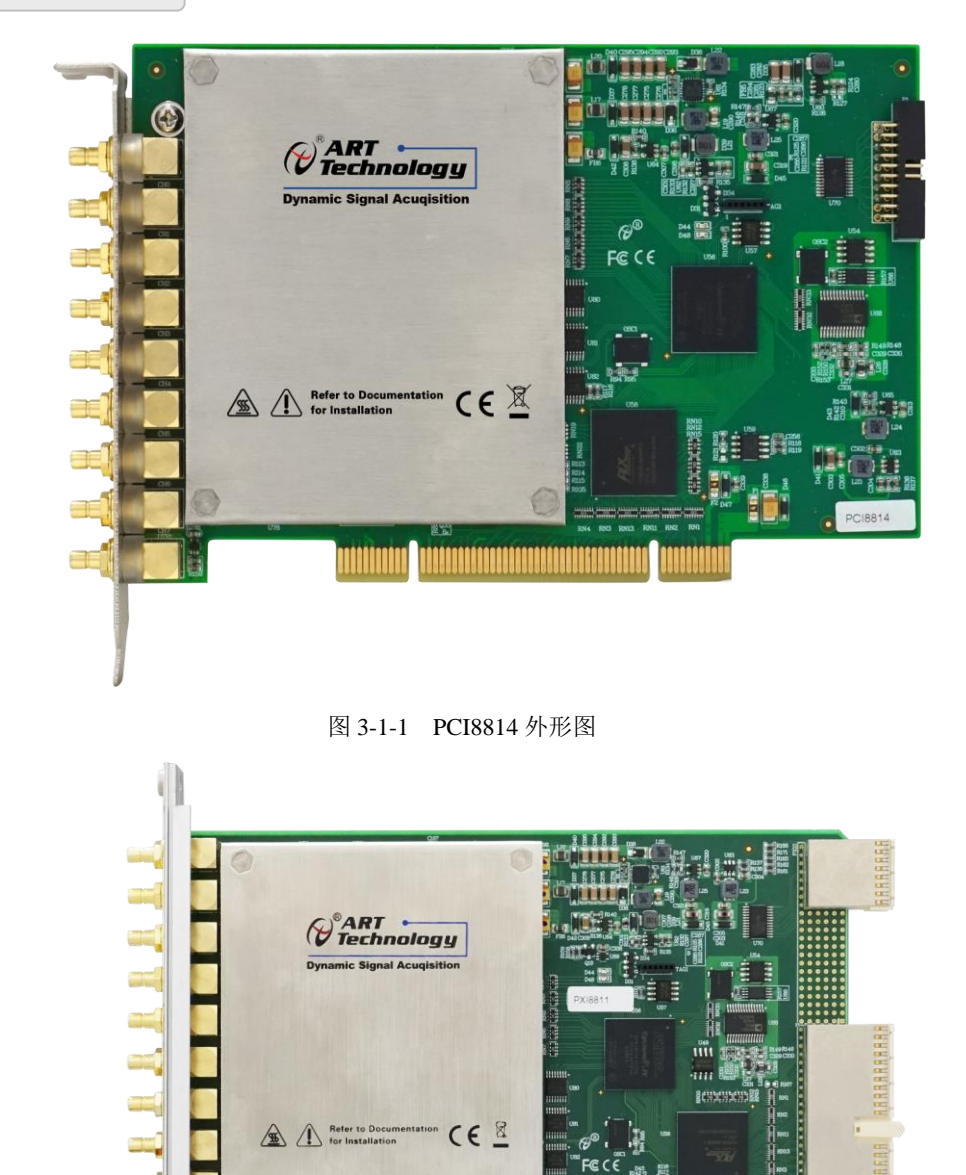

图 3-1-1 PXI8811 外形图

 $C \in \mathbb{Z}$ 

Refer to Docum<br>for Installation

## <span id="page-13-0"></span>3.2 尺寸图及主要元件功能说明

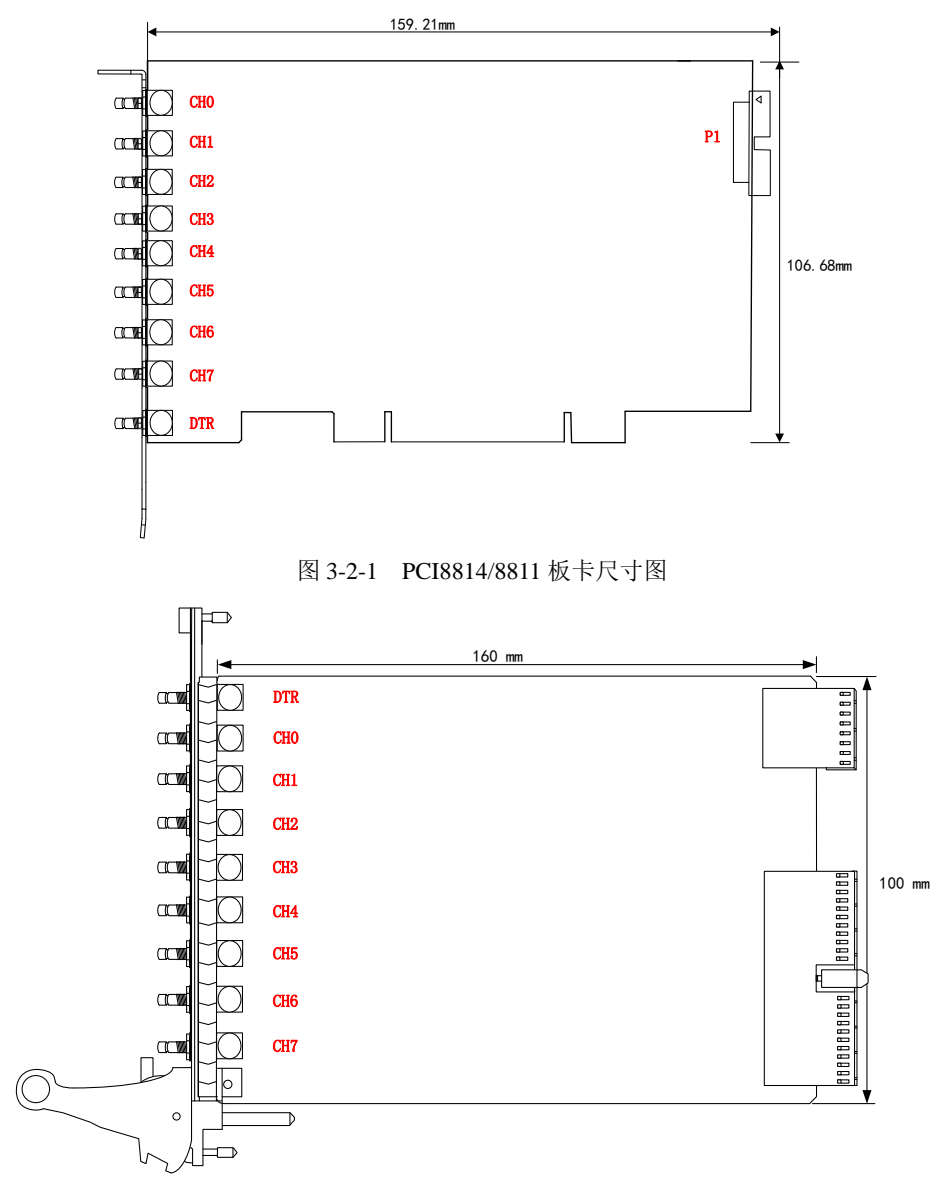

图 3-2-1 PXI8814/8811 板卡尺寸图

CH0~CH7:信号输入连接器

DTR: 数字触发信号接口 P1: RTSI 的 Pinout 如图 3-2-2 所示, 具体 Pinout 引脚如表 3-2-1 所示

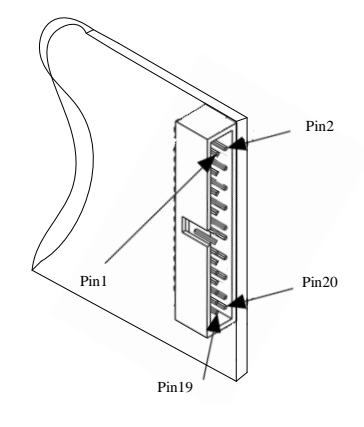

图 3-2-3 RTSI 的 Pinout 图

 $13$ 

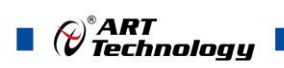

#### 表 3-2-1:

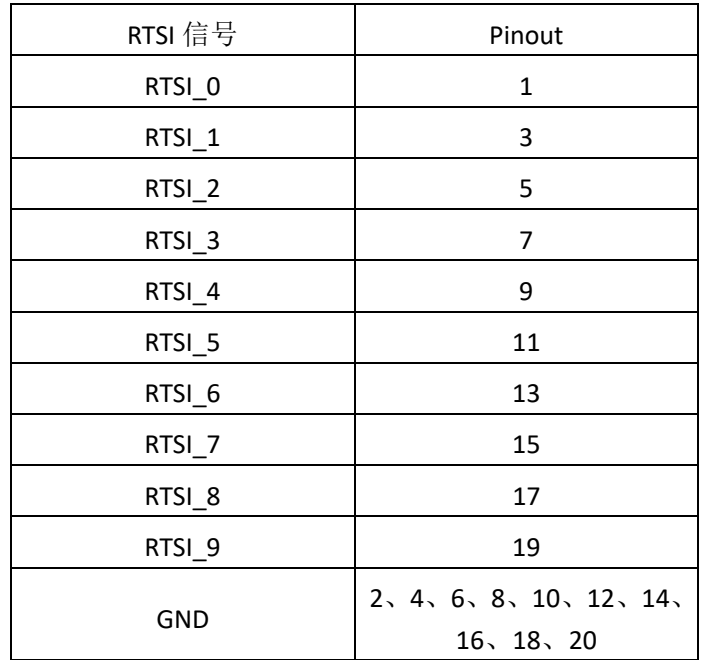

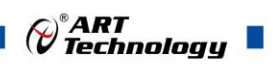

## <span id="page-15-0"></span>■ 4 AI 模拟量输入

本章主要介绍 PCI/PXI 8811/8814 模拟量输入的相关性质,主要包括 AI 模拟量输入功能框图、AI 校准、信号连接、AI 采集、AI 触发等,为用户在使用过程中提供相关参考。

#### <span id="page-15-1"></span>4.1 模拟输入 AI

PCI/PXI 8811/8814 的模拟输入部分提供 8 路同步采集通道,可实现对 8 路差分、伪差分信号的采 集,提供每通道独立的 4mA IEPE 激励源。输入前端采用模拟开关进行输入信号和内部校准源信号间 的切换。每通道支持 AC/DC 两种耦合方式,每通道均可通过软件独立配置。每个模拟输入通道还包 括一个低通模拟滤波器,可以在高频分量到达 ADC 之前将其在模拟通路中滤除,以减少可能存在的 频率混叠。

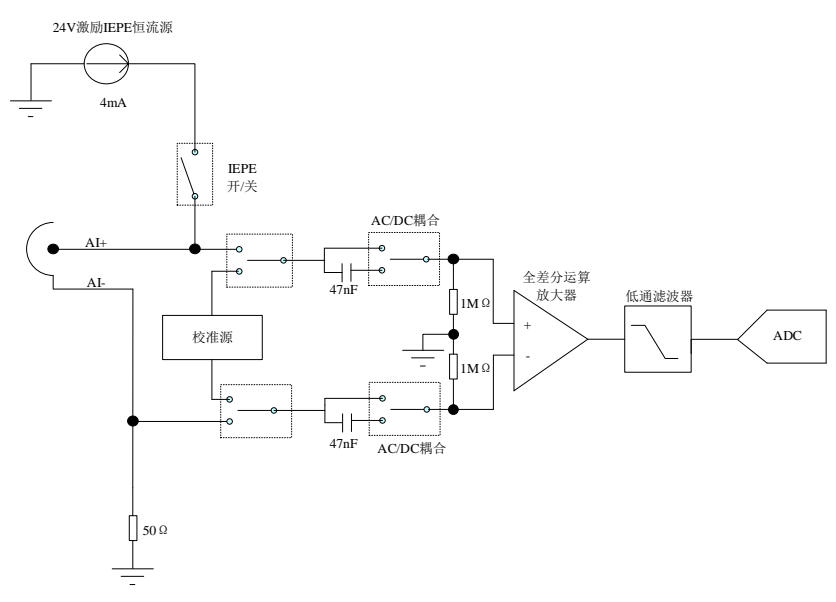

图 4.1.1 模拟输入功能框图

PCI/PXI 8811/8814 AI 采集功能如下:

- 最大采样速率为 102.4KHz
- 每一个通道可以设置以下四个量程: ±11V、±5.5V、±2.2V、±1.1V
- 每一个通道可以设置为直流耦合或者交流耦合
- 每一个通道可以选择是否开启 IEPE 电流激励
- 包含抗混叠滤波器
- 包含数字触发功能,且包含多种触发模式

#### <span id="page-15-2"></span>4.2 AI 数据采集注意事项

电磁干扰会严重影响PCI/PXI 8811/8814的测量精度。为保证输入通道的噪声性能,有效降低 串扰、环境噪声等对采集系统造成的影响,用户在测量现场连接待测信号源与设备时需要注意以 下几点,以确保采集系统的测量精度。

<span id="page-15-3"></span>4.2.1 远离噪声源

在信号传输至PCI/PXI 8811/8814的过程中,应尽量使连接线缆远离附近的噪声源,比如荧光 灯、开关电源、镇流器、变压器、焊接设备、变频器、电动机等,若必须通过磁场干扰较强的设 备附近,需要将信号电缆穿过特定金属管道,以屏蔽存在的磁场干扰。同时,禁止将连接线缆与

## $\blacksquare$   $\oslash^{\circ}$  ART<br> $\blacksquare$

电源线缆共用一个金属管道。另外,应将设备信号电缆尽可能远离大电流或高电压的传输线,或 将该传输线与设备信号电缆垂直放置,避免并行放置。

#### <span id="page-16-0"></span>4.2.2 高质量的同轴电缆

选用高质量的同轴电缆可以将比如串扰、传输线效应、噪声等会降低系统精度的影响降到最 低。在连接 PCI/PXI 8811/8814 时, 建议使用具有良好屏蔽效果的同轴电缆。另外, 在连接电缆 时还需要保证线缆不存在严重形变等。

#### <span id="page-16-1"></span>4.3 AI 自动校准(CAL)

PCI/PXI 8811/8814 模拟量输入校准方式为 AI 软件自动校准。AI 软件自动校准能在不使用任何外 部信号、参考电压或测量设备的情况下,通过 AI 校准软件就能测量并校准偏移误差和增益误差。

产品出厂时已经校准,校准常量被保存在固定的存储区域。

由于误差会随着时间和温度变化,建议用户在需要时重新校准。

①**AI** 校准时,必须停止当前的所有采样任务方可进行。

②在 **AI** 校准开始前,请至少将采集卡预热 **15** 分钟,且自动校准时,采集卡不要连接任何外 部信号,即直接将连接到板卡接口的信号线拔下即可。

#### <span id="page-16-2"></span>4.4 AI 信号连接

信号源分为:浮接信号源、接地信号源

输入信号的通道配置为:伪差分(Pseudodifferential)。

如果信号源是浮动的,请使用伪差分配置。伪差分配置从负极输入到地通过 50Ω的电阻,在浮 动源和设备之间提供接地参考。否则,浮动的信号源会在设备的共模电压范围之外漂移导致采集错误。

如果信号源接地,在接地信号源上使用伪差分输入配置要创建多个接地参考点,这种情况可能会 产生接地环路电流,它可能会引入误差或噪声进入测量,虽然负输入和接地之间的接入 50Ω电阻, 这些误差减小到可忽略不计,但结果可能因系统设置的不同而有所不同。

综上所述,通道的配置方式取决于信号源的配置方式,由下表所示。

表 4-4-1:通道配置方式推荐

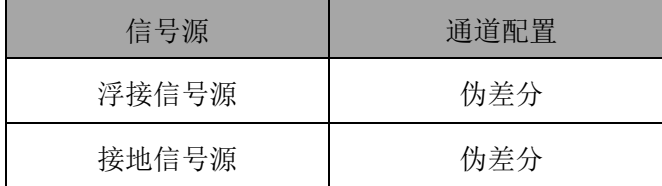

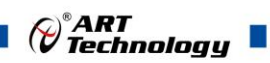

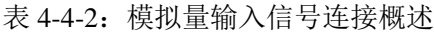

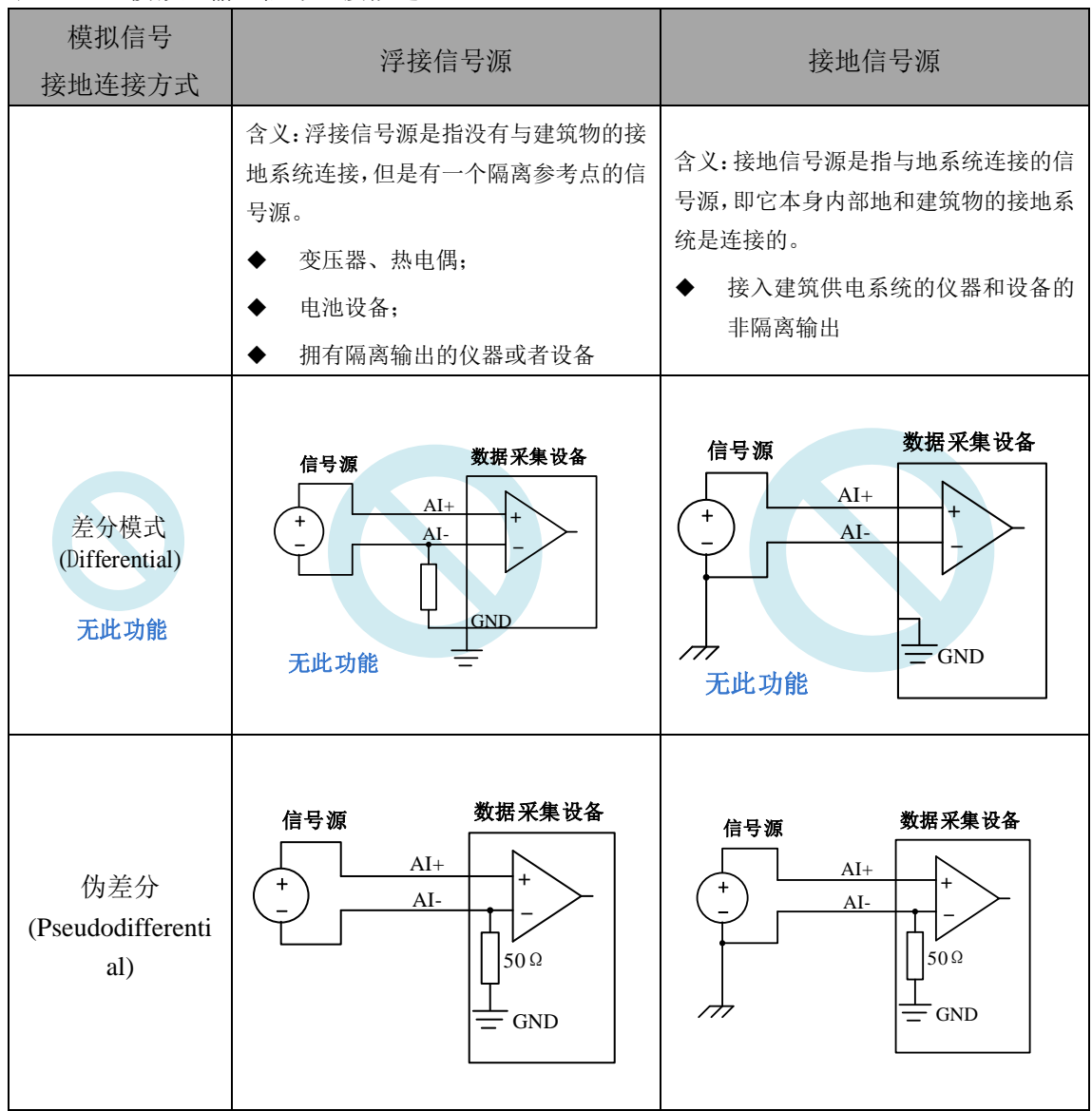

## <span id="page-17-0"></span>4.5 AI 数据存储顺序

#### <span id="page-17-1"></span>4.5.1 单通道

当采样通道总数量(nSampChanCount)等于 1 时,通道组内只有一个通道配置信息,即为单通 道采集。

#### <span id="page-17-2"></span>4.5.2 多通道

当采样通道总数量大于 1 时,通道组内有多个通道配置信息,则为多通道采集。

如果用户使能0、1、2通道,则数据排列方式:

通道0数据0、通道1数据0、通道2数据0 通道0数据1、通道1数据1、通道2数据1

通道0数据2、通道1数据2、通道2数据2

……

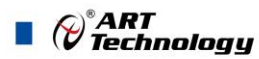

#### <span id="page-18-0"></span>4.6 AI 采集模式

该采集卡的 AI 采集模式有按需单点采样、有限点采样、连续采样。

#### <span id="page-18-1"></span>4.6.1 按需单点采样

按需单点采样可简单、方便的实现各通道单个点的采样,如图 4-6-1 所示。

按需单点采样功能是指用户根据需求,随时可以获取各个通道一个采样点的功能。该功能主要针 对简单采样或采样实时性要求较高、数据量很少且采样时间不确定的应用中。采集实时性比较高,可 方便的用于 PID, PLC 等实时的快速伺服闭环控制系统等场合。用户在每发出单点的读命令 (AI\_ReadAnalog()或 AI\_ReadBinary())后, 设备快速的完成一次采集, 各通道采集一个点, 之后通过 PCI/PXI 总线将采集的 AI 数据迅速的传给 PC 机。

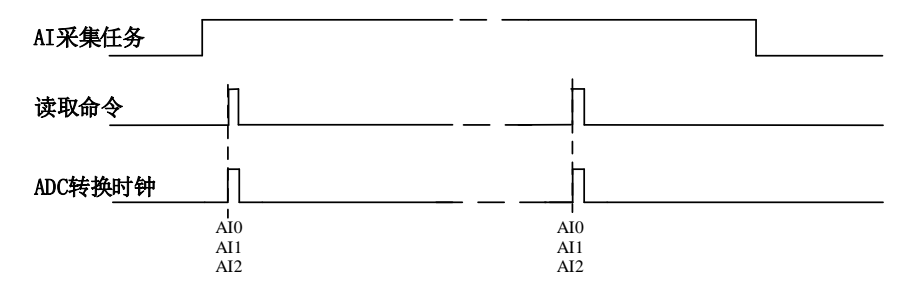

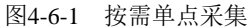

在按需单点采样模式下,AI 启动并被触发后,以 AI 最大采样频率作为转换时钟,每通道同时采 集一个点,数据采集完成后将其传输到 PC 机完成一次单点采样。

在按需单点采样下,**AI** 转换频率受控于 **AI** 最大采样频率,而 **AI** 的采样速率则受制于用户的单点 读命令。

#### <span id="page-18-2"></span>4.6.2 有限点采样

 $-18$ 

有限点采样功能是指 AI 在采样过程中,以设置的采样速率扫描各采集通道,采集过程中不停顿, 每通道各采集预设采样长度(AIParam.nSampsPerChan)后自动停止采集的方式。

有限点采样用在已知采样总点数或采样总时间的采样任务中,尤其是用在带有触发的采样任务 中。例如:需要在触发信号开始之后采集 2 秒钟长度的数据,使用有限点采样方式可以很方便的实现 此需求。使用时,需要指定每通道的采样长度,或将需要采集的时间根据采样速率转换为每通道的采 样长度, 比如当每个通道需采集 N 个数据 (nSampsPerChan = N), 采样方式如图 4-6-2。

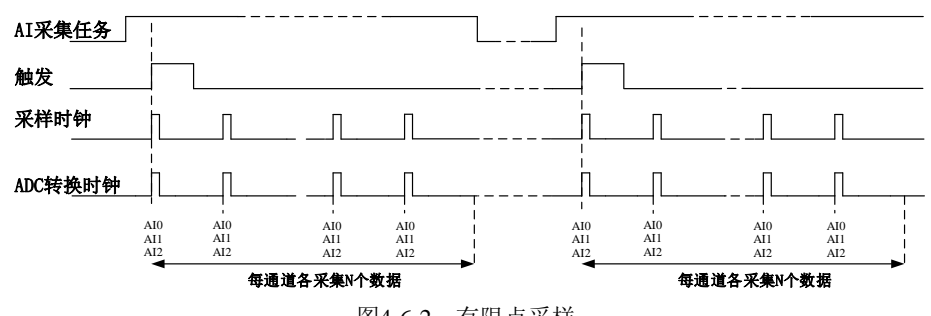

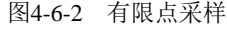

在有限点采样模式下,AI 启动后等待触发事件,被触发后,以预设的时钟(图 4-6-2)作为 AI 采样时钟,按照预设的通道 AI0、AI1、AI2 同步采集,每通道各采集 N 个数据完成后,数据通过 PCI/PXI 总线传输到 PC 机,至此完成一次有限点采集。若再次启动 AI 采集,等待触发事件,重复上述动作 直至停止采集。

有限点采样模式下,**AI** 转换频率为设置的内时钟频率(由参数 **fSampleRate** 指定)。

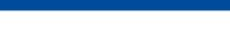

()®ART<br>© Technologu

#### <span id="page-19-0"></span>4.6.3 连续采样

连续采样功能是指 AI 在采样过程中每相邻两个采样点的时间相等, 采集过程中不停顿, 连续不 间断的采集数据,直到用户主动停止采集任务。采样方式如图 4-6-3 所示。

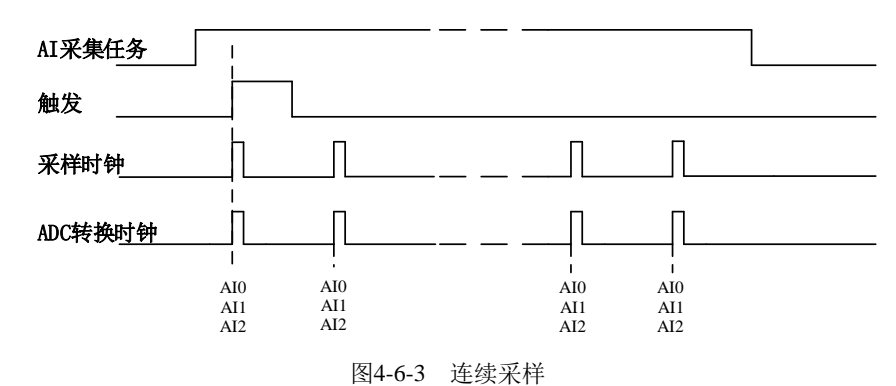

在连续采样模式下,AI 启动并开始触发后,以预设的时钟(图 4-6-3)作为 AI 采样时钟,AI0、 AI1、AI2 同步采集,直到用户停止 AI 采集。

在内时钟连续采样模式下,**AI** 的采样速率由参数 **fSampleRate** 指定。

#### <span id="page-19-1"></span>4.7 触发模式

PCI/PXI 8811/8814依据用户不同的需求,包含了开始触发、暂停触发、硬件延时触发三种触发功 能。

当AIParam.nDelaySamps(延迟点数)为0时,PCI/PXI 8811/8814进行开始触发采集,当延迟点数 大于0时, PCI/PXI 8811/8814进行硬件延时触发采集, 延时时间由延迟点数和采样周期的乘积决定。 AI触发模式如图4-7-1所示。

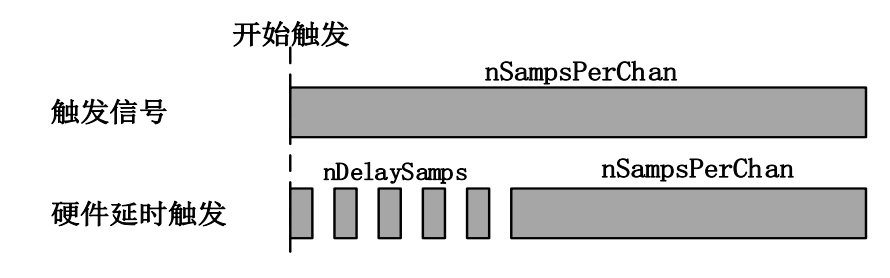

图 4-7-1 AI 触发模式

#### <span id="page-19-2"></span>4.7.1 开始触发

开始触发是根据触发源信号的变化特征来触发 AD 采集的,即利用触发源信号的边沿信号作为触 发条件。

开始触发的类型可分为:无触发(软件触发)、模拟边沿、模拟窗、数字边沿。如图 4-7-2 所示。

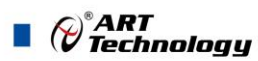

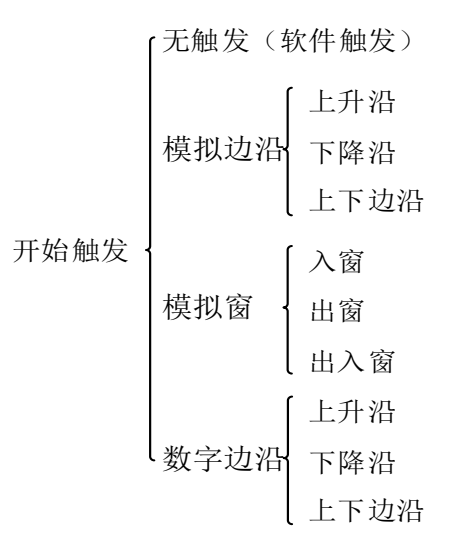

图 4-7-2 开始触发分类

以数字边沿触发-下降沿触发为例来说明,具体过程如图 4-7-3 所示。其他不再陈述。

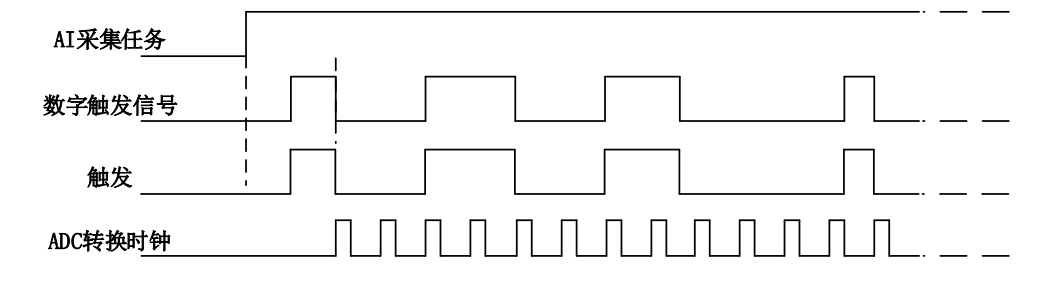

图4-7-3 数字触发--下降沿触发

当触发方向选择下降沿触发连续采集时,开始采集任务,AI 并不立刻采集数据,当 DTR 触发源 信号从高电平变为低电平时,即数字触发源信号出现下降沿时, AI 立刻开始采集数据, 直到此次采 集任务结束或者用户点击"停止采集任务"按钮时停止。

#### <span id="page-20-0"></span>4.7.2 硬件延时触发

当延迟点数大于 0 时,PCI/PXI 8811/8814 进行硬件延时触发采集,使用硬件延时触发可采集触发 事件发生后延时 nDelaySamps 个数据之后的 nSampsPerChan 个数据。

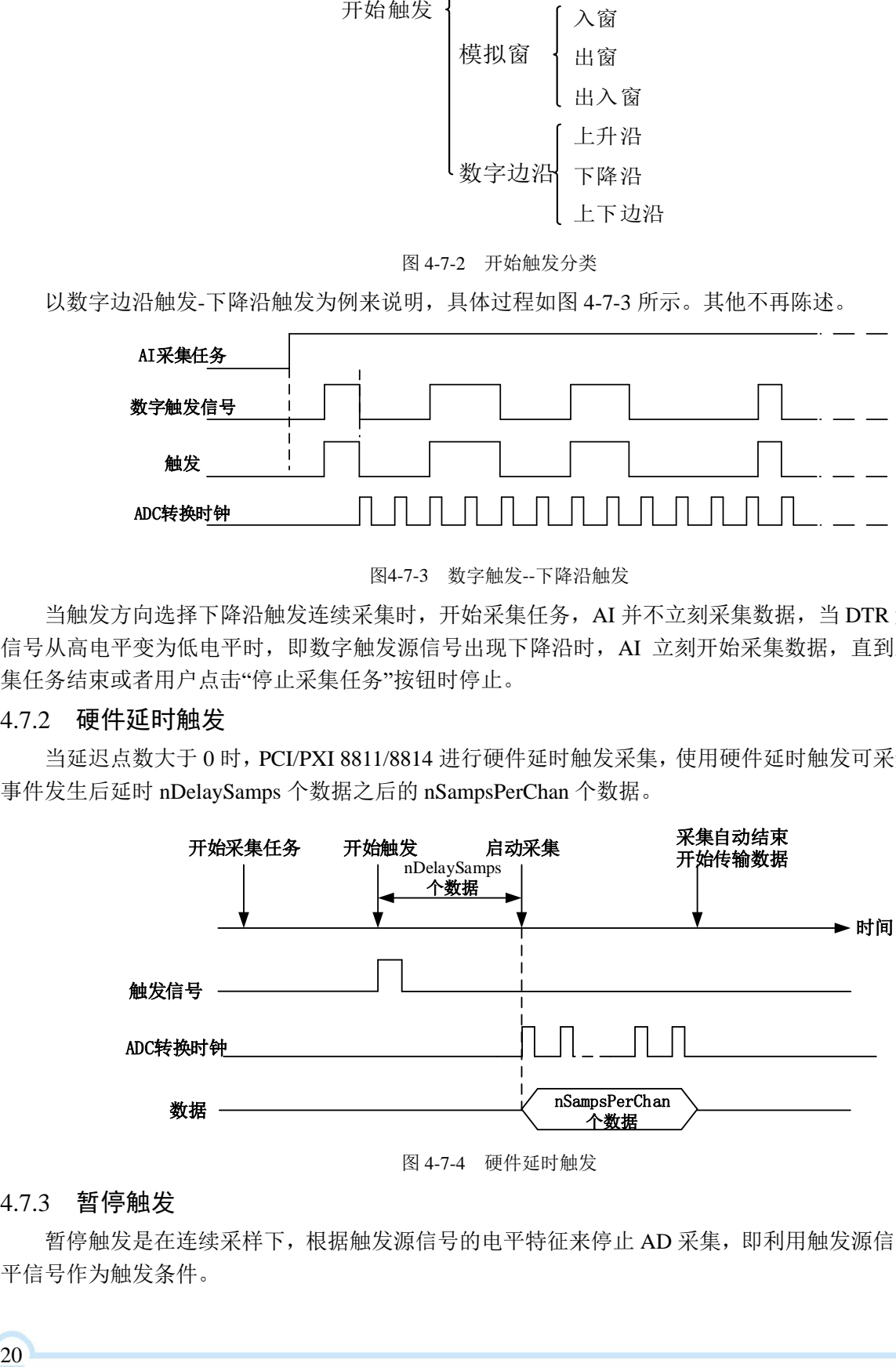

#### 图 4-7-4 硬件延时触发

#### <span id="page-20-1"></span>4.7.3 暂停触发

暂停触发是在连续采样下,根据触发源信号的电平特征来停止 AD 采集,即利用触发源信号的电 平信号作为触发条件。

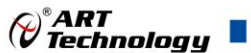

暂停触发的类型可分为:无触发(软件触发)、模拟电平、模拟窗、数字电平。如图 4-7-5。

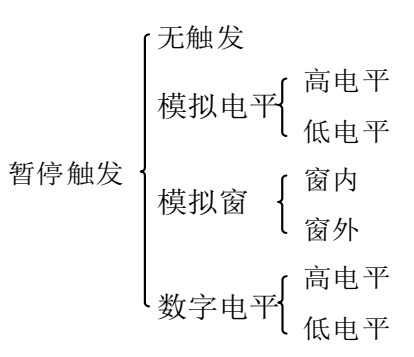

图 4-7-5 暂停触发分类

以数字电平-高电平触发为例来说明,具体过程如图 4-7-6 所示。低电平触发不再陈述。

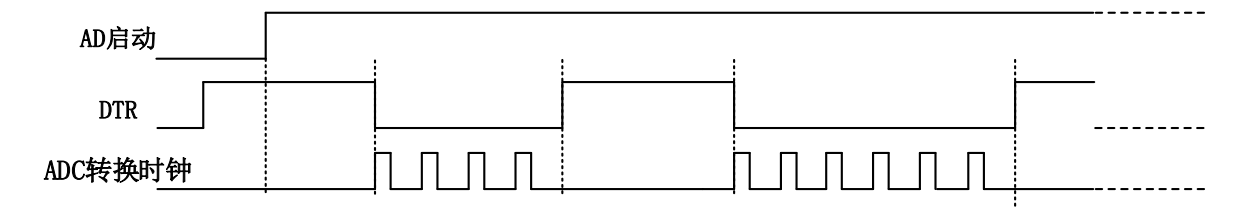

图 4-7-6 暂停触发—高电平暂停

当触发方向选择高电平暂停时,点击"开始采集"按钮,AD 并不立刻采集数据,当 DTR 触发源 信号为低电平时,AD 立刻采集数据,当 DTR 触发源信号为高电平时,AD 停止采集,以此重复。即 只在 DTR 触发源信号为低电平时采集数据。

#### <span id="page-21-0"></span>4.8 触发类型

#### <span id="page-21-1"></span>4.8.1 触发功能框图

PCI/PXI 8811/8814 支持软件触发、模拟边沿触发、模拟窗触发、数字边沿触发。各种触发方式可 通过软件配置。

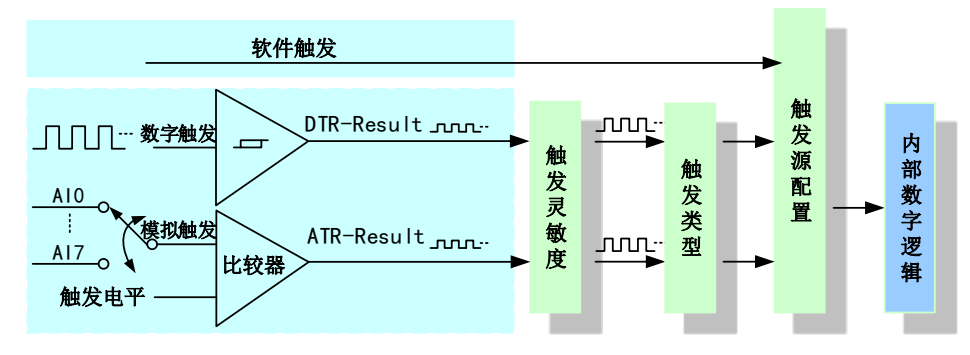

图 4-8-1 AI 触发功能框图

当用户使能通道模拟触发、数字触发、软件触发时,各触发信号满足触发条件即可生效,各 触发为或的关系。

理想中的模拟触发信号和数字触发信号是没有抖动的。但实际中的模拟触发信号和数字触发 信号会有很大的抖动, 使用触发灵敏度(AIParam. nTriggerSens)可以很好的抑制抖动。如下图 4-8-2所示:

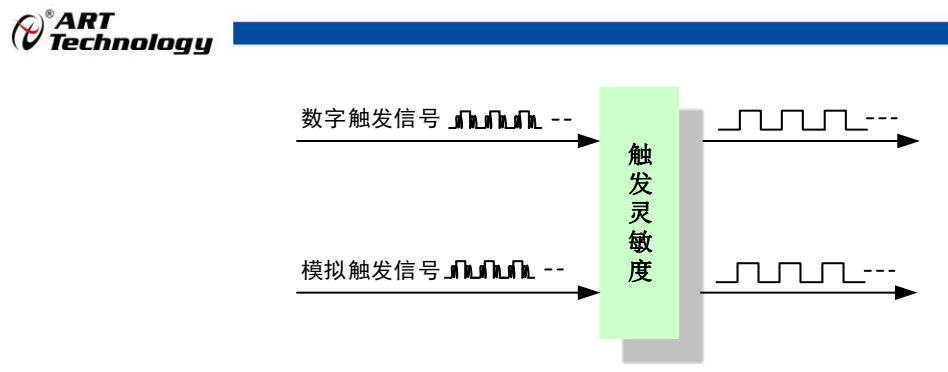

图 4-8-2 触发灵敏度

#### <span id="page-22-0"></span>4.8.2 软件强制触发

软件强制触发等同于外部数字触发和模拟触发。它的主要作用在于当启动任务后无法及时等到外 部触发,用户随时可以发出软件触发以强制设备立即正常采样一次。也或者用户无须外部触发情况下 时就要完成采样任务时,可以选择执行软件强制触发(AI\_SendSoftTrig())动作。如图 4-8-3 所示。

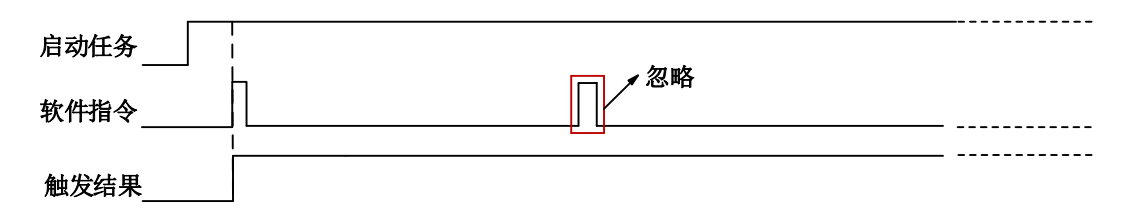

图4-8-3 AI软件强制触发

- <span id="page-22-1"></span>4.8.3 模拟触发
- <span id="page-22-2"></span>4.8.3.1 模拟触发连接方法

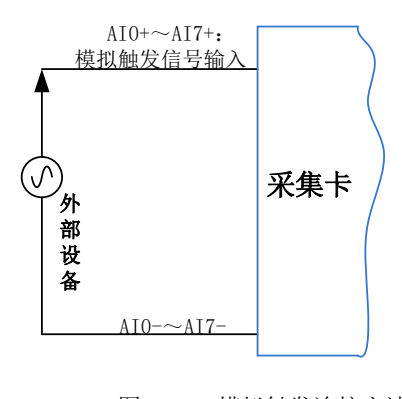

图4-8-4 模拟触发连接方法

#### 模拟触发通道的选择,模拟触发通道需为采样通道中的任一通道。

#### <span id="page-22-3"></span>4.8.3.2 模拟边沿触发功能

 $-22$ 

模拟边沿触发是将变化的模拟信号作为触发源。该触发源信号通过模拟外触发输入管脚(AI0~ AI7)接入,与预设触发电平信号(fTriggerLevel)进入比较器进行高速比较。比较器输出高低电平来 触发 AI 采集, 如图 4-8-5 所示。

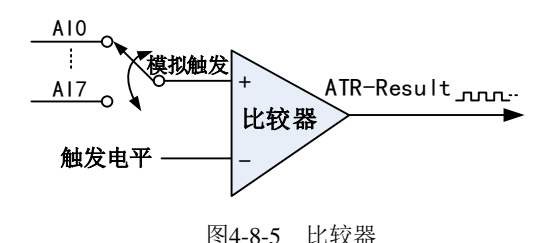

模拟边沿触发是根据触发源信号相对于触发电平的变化特征来触发 AI 采集的。即利用模拟比较 器输出结果的边沿信号作为触发条件。

模拟边沿触发方向分为:下降沿触发、上升沿触发、变化触发。

以模拟边沿触发的下降沿触发为例来说明,具体过程如图 4-8-6 所示。模拟边沿触发的上升沿触 发、变化触发不再陈述。

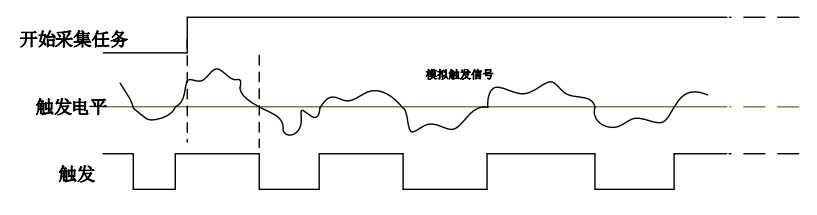

图4-8-6 模拟边沿触发--下降沿触发

当触发方向选择下降沿触发连续采集时,即比较器输出变为负时为有效的触发电平。点击"开始 采集任务"按钮,AI 并不立刻采集数据,当模拟边沿触发源信号从大于触发电平变化至小于触发电平 时,触发信号变为低电平, AI 立刻开始采集数据, 直到此次采集任务结束或者点击"停止采集任务" 按钮时停止。

#### <span id="page-23-0"></span>4.8.3.3 模拟窗触发功能

模拟窗触发是将变化的模拟信号规定到一定范围内作为触发源。该触发源信号通过模拟输入管脚 (AI0~AI7)接入,与预设触发电平信号(fTriggerLevel)进入比较器进行高速比较。比较器输出高低 电平来触发 AI 采集, 如图 4-8-7 所示。

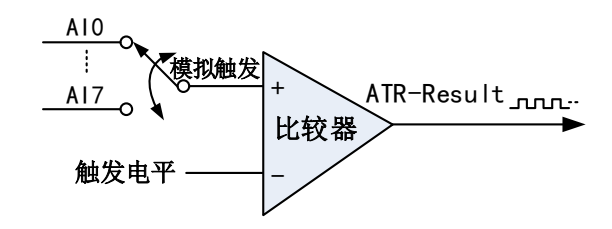

图4-8-7 比较器

模拟窗触发是根据触发源信号相对于触发电平的变化特征来触发 AI 采集的。即利用模拟比较器 输出结果的边沿信号作为触发条件。

模拟窗触发方向分为:出窗、入窗、出入窗。

以模拟窗触发的入窗为例来说明,具体过程如图 4-8-8 所示。模拟触发的出窗、出入窗不再陈述。

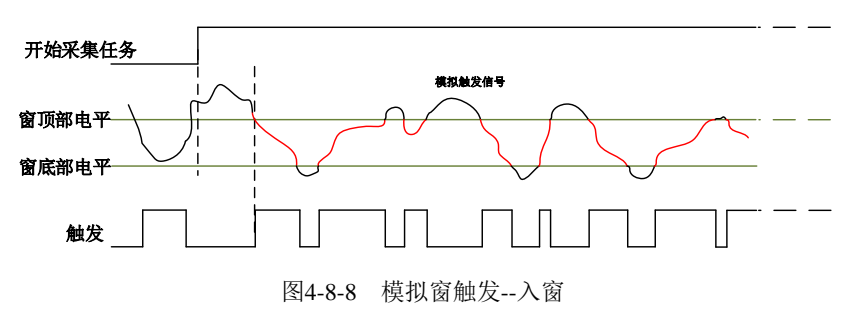

当触发方向选择入窗时,即比较器的输出选择会在窗顶部与窗底部之间的电平为高电平。点击"开 始采集任务"按钮,AI 并不立刻采集数据,当模拟触发源信号进入窗的电压范围时,AI 立刻开始采集 数据,直到此次采集任务结束或者用户点击"停止采集任务"按钮时停止。

23

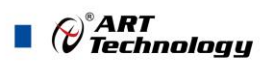

<span id="page-24-0"></span>4.8.4 数字触发

<span id="page-24-1"></span>4.8.4.1 数字触发连接方法

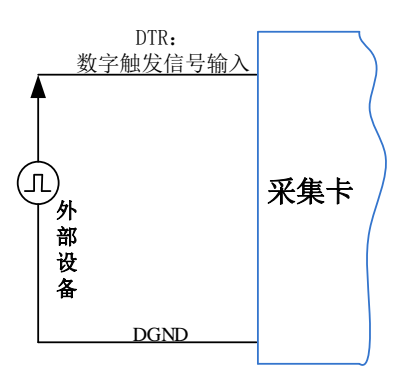

图4-8-9 数字触发连接方法

#### <span id="page-24-2"></span>4.8.4.2 数字边沿触发功能

数字边沿触发是根据触发源信号的变化特征来触发 AI 采集的。即利用触发源信号的边沿信号作 为触发条件。

数字边沿触发方向分为:下降沿触发、上升沿触发、变化触发。

以数字边沿触发的下降沿触发为例来说明,具体过程如图 4-8-10 所示。数字边沿触发的上升沿触 发、变化触发不再陈述。

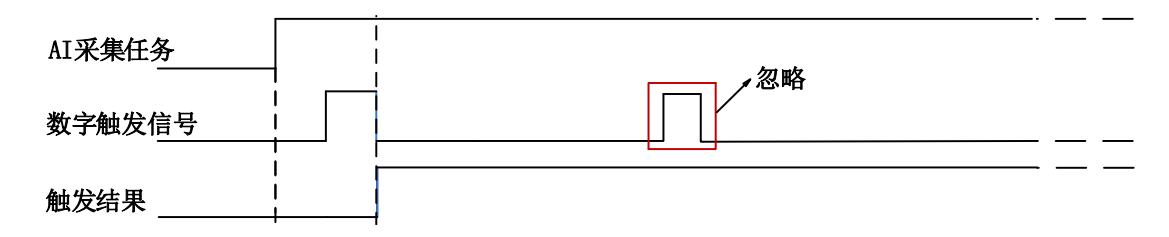

图4-8-10 数字边沿触发--下降沿触发

当触发方向选择下降沿触发连续采集时,开始采集任务,AI 并不立刻采集数据,当数字边沿触 发源信号从高电平变为低电平时,即数字边沿触发源信号出现下降沿时, AI 立刻开始采集数据, 直 到此次采集任务结束或者用户点击"停止采集任务"按钮时停止。

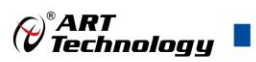

#### <span id="page-25-0"></span>■ 5 多卡同步

#### <span id="page-25-1"></span>5.1 时钟信号

#### <span id="page-25-2"></span>5.1.1 参考时钟

参考时钟是指 PCI/PXI 8811/8814 的外部 10M 时钟,该信号在 PCI/PXI 8811/8814 设备的 RTSI 9 管脚。该信号可通过配置时钟管理电路进入 DDS,以生成 ADC、DAC 转换所用的过采样时钟。

#### <span id="page-25-3"></span>5.1.2 采样时基

采样时基是用于 PCI/PXI 8811/8814 上产生过采样的定时信号。单个 PCI/PXI 8811/8814 设备上的 所有转换器共享一个公共的采样时基。当同步多个 PCI/PXI 8811/8814 设备时,每个设备必须共享一 个公共的采样时基使得多卡的相位对齐。

#### <span id="page-25-4"></span>5.1.3 同步脉冲

同步脉冲为板卡导出的一个脉冲信号,脉冲宽度可配置,所有设备收到该信号后,对 DDS、ADC、 DAC 进行复位,以实现过采样时钟的相位对齐。

#### <span id="page-25-5"></span>5.1.4 开始触发

开始触发是根据触发源信号的变化特征来触发 AD 采集的,多卡同步时,此信号为所有设备提供 同时获取或生成数据的事件。

#### 共享的"公共采样时钟": 主卡产生"采样时基",并路由到所有从卡。

#### <span id="page-25-6"></span>5.2 多卡同步的实现方法

实现 PCI/PXI 8811/8814 多卡同步有两种方法:主采样时钟时基同步、外部参考时钟同步。

#### <span id="page-25-7"></span>5.2.1 主采样时钟时基同步

系统中所有的同步设备采用 RTSI 总线电缆连接,主采样时钟时基同步:主设备输出它的主采样 时钟时基信号给系统中所有的从设备。使用同步脉冲信号,对系统中所有设备的过采样时钟进行相位 对齐。最后发送共享的开始触发信号,使每个设备在同一时刻开始获取和生成事件。

设备同步的设置步骤:

- 1. 选择任意设备作为主设备,导出的主采样时钟时基信号并路由到所有的从设备上,使所有设备的 ADC、DAC 拥有相同的"过采样时钟"(默认是 RTSI[8])。
- 2. 主设备从 RTSI0~7 的任意通道导出同步脉冲信号到所有的从设备上,使所有设备的 ADC、DAC 同时复位并对所有 ADC、DAC 上的过采样时钟进行相位对齐。
- 3. 任选一个设备,从 RTSI0~7 导出它的开始触发信号。
- 4. 启动采样任务或生成任务时,先启动所有接收开始触发信号的设备,最后再启动导出开始触发信 号的设备,使得系统中的所有设备可以同时获取和生成数据。

主从卡级联方式多卡同步配置参数:

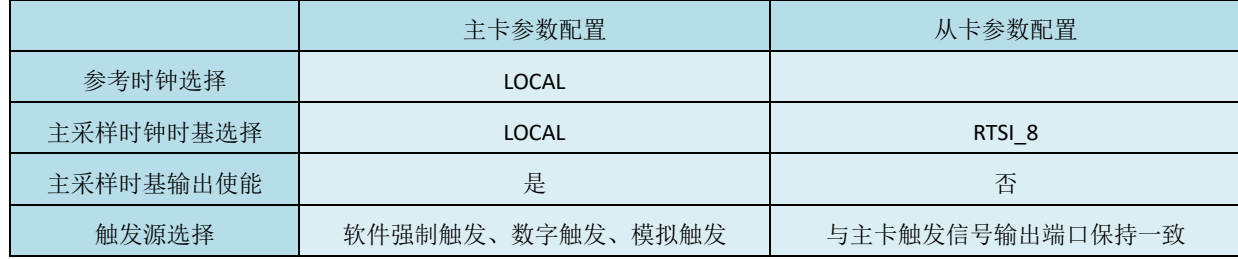

25

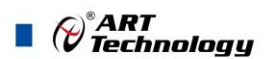

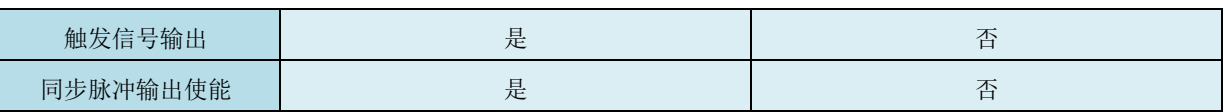

#### <span id="page-26-0"></span>5.2.2 外部参考时钟同步

外部参考时钟信号是由 RTSI[9]输入的,频率为 10MHz 的 TTL 信号。 设备同步的设置步骤:

- 1. 为所有设备提供相同的外部参考时钟信号,使所有 ADC、DAC 拥有相同的"过采样时钟"。(默 认是 RTSI\_9)
- 2. 主设备从 RTSI0~7 的任意通道导出同步脉冲信号到所有的从设备上,使所有设备的 ADC、DAC 同时复位并对所有 ADC、DAC 上的过采样时钟进行相位对齐。
- 3. 任选一个设备,从 RTSI0~7 导出它的开始触发信号。
- 4. 启动采样任务或生成任务时,先启动所有接收开始触发信号的设备,最后再启动导出开始触发信 号的设备,使得系统中的所有设备可以同时获取和生成数据。

主从卡级联方式多卡同步配置参数:

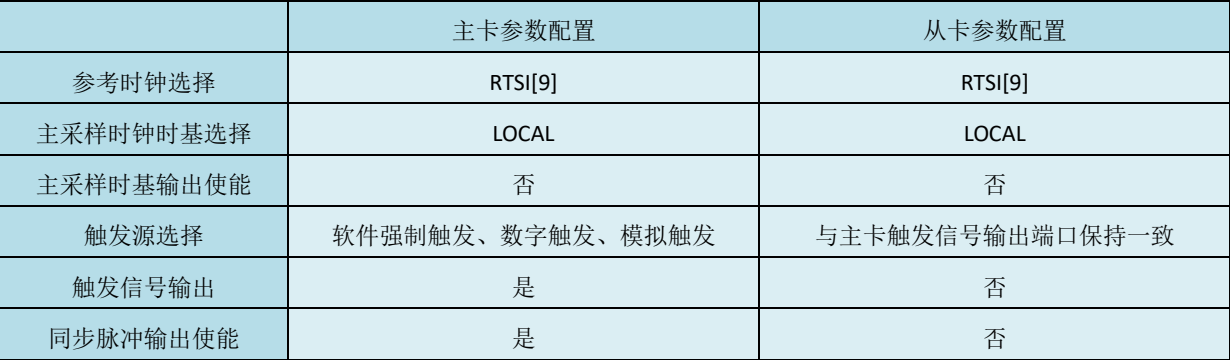

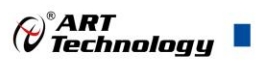

### <span id="page-27-0"></span>■ 6 产品保修

<span id="page-27-1"></span>6.1 保修

产品自出厂之日起,两年内用户凡遵守运输、贮存和使用规则,而质量低于产品标准者公司免费 修理。

#### <span id="page-27-2"></span>6.2 技术支持与服务

如果用户认为产品出现故障,请遵循以下步骤:

1)、描述问题现象。

2)、收集所遇问题的信息。

 如:硬件版本号、软件安装包版本号、用户手册版本号、物理连接、软件界面设置、操作 系统、电脑屏幕上不正常信息、其他信息等。

硬件版本号:板卡上的版本号,如 D2088140-00。

 软件安装包版本号:安装软件时出现的版本号或在"开始"菜单 → 所有程序 → 阿尔泰测 控演示系统 → ACTS4500 中查询。

用户手册版本号:在用户手册中关于本手册中查找,如 V6.00.00

3)、打电话给供货商,描述故障问题。

4)、如果用户的产品被诊断为发生故障,本公司会尽快解决。

#### <span id="page-27-3"></span>6.3 返修注意事项

在公司售出的产品包装中,用户将会找到该产品和这本说明书,同时还有产品质保卡。产品质保 卡请用户务必妥善保存,当该产品出现问题需要维修时,请用户将产品质保卡、用户问题描述单同产 品一起寄回本公司。

阿尔泰科技 服务热线: 400-860-3335 网址: www.art-control.com